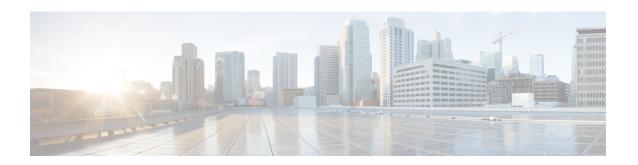

## Installing Prime Network Services Controller in VMware Environments

This section includes the following topics:

- VMware Installation Overview, page 1
- Installing Prime Network Services Controller Using the OVA Image, page 2
- Installing Prime Network Services Controller Using an ISO Image, page 3

## **VM**ware Installation Overview

You can install Prime Network Services Controller on VMware by using either an ISO or an OVA image. The installation time varies from 10 to 20 minutes, depending on the host and the storage area network load. To install Prime Network Services Controller on VMware, complete the following tasks:

| Task                                                                   | Comments                                                                                            |
|------------------------------------------------------------------------|----------------------------------------------------------------------------------------------------|
| 1. Configuring VMware for Prime Network Services Controller, on page 4 | Required for ISO installations only.                                                                |
| 2. Installing Prime Network Services Controller                        | Use the procedure appropriate for your environment:  • Installing Prime Network Services Controller |
|                                                                        | Using the ISO Image, on page 6  Installing Prime Network Services Controller Using the OVA Image    |
| 3. Performing VMware Post-Installation Tasks                           | Required for all installations.                                                                     |

## Installing Prime Network Services Controller Using the OVA Image

This procedure describes how to deploy the Prime Network Services Controller OVA image on VMware.

## **Before You Begin**

- Set your keyboard to United States English.
- Confirm that the Prime Network Services Controller OVA image is available from the VMware vSphere Client.
- Make sure that all system requirements are met.
- Gather the information identified in Information Required for Configuration and Installation.

#### **Procedure**

- **Step 1** Using the VMware vSphere Client, log in to the vCenter server.
- **Step 2** Choose the host on which to deploy the Prime Network Services Controller VM.
- **Step 3** Right-click **Host** and select **Deploy OVF Template** from the Pop-up menu.
- **Step 4** In the wizard, provide the information as described in the following table:

| Screen                        | Action                                                                                                    |
|-------------------------------|----------------------------------------------------------------------------------------------------|
| Source                        | Choose the Prime Network Services Controller OVA.                                                              |
| OVF Template Details          | Review the details.                                                                                            |
| End User License<br>Agreement | Review the agreement and click <b>Accept</b> .                                                                 |
| Name and Location             | Enter a name and choose a location for the template.                                                           |
| Deployment Configuration      | Choose Installer.                                                                                              |
| Datastore                     | Select the data store for the VM. The storage can be local or shared remote, such as NFS or SAN.               |
| Disk Format                   | Choose either <b>Thin provisioned format</b> or <b>Thick provisioned format</b> to store the VM virtual disks. |
| Network Mapping               | Choose the management network port group for the VM.                                                           |

## **Properties**

Address any errors that are indicated in red colored text below a selection box. You can enter placeholder information as long as your entry meets the field requirements.

| Screen            | Action                                                                                                    |  |
|-------------------|----------------------------------------------------------------------------------------------------|--|
| A. IP Address     | VM management IP address.                                                                                                    |  |
| B. IP Netmask     | VM subnet mask.                                                                                                    |  |
| C. Gateway        | Gateway IP address.                                                                                                    |  |
| D. DNS            | <ul><li>VM hostname</li><li>VM domain</li><li>DNS server IP address</li></ul>                                                              |  |
| E. NTP            | NTP server IP address.                                                                                                    |  |
| F. Operation Mode | Standalone—Operates as a standalone VM.     Orchestrator—Integrates through an orchestrator with a northbound application.                 |  |
|                   | Note Prime Network Services Controller does not support Orchestrator mode.                                                                 |  |
| G. Passwords      | Administrator password     Shared secret password                                                                                          |  |
| H. Restore        | You can safely ignore the Restore fields.                                                                                                  |  |
| Ready to Complete | to Complete Review the deployment settings.                                                                                                |  |
|                   | Caution Any discrepancies can cause VM booting issues. Carefully review the IP address, subnet mask, and gateway information for accuracy. |  |

### Step 5 Click Finish.

A progress indicator shows the task progress until Prime Network Services Controller is deployed.

- **Step 6** After Prime Network Services Controller is successfully deployed, click Close.
- **Step 7** Power on the Prime Network Services Controller VM.

# Installing Prime Network Services Controller Using an ISO Image

To install Prime Network Services Controller in a VMware environment using an ISO image, complete the tasks described in the following topics:

- 1 Configuring VMware for Prime Network Services Controller, on page 4
- 2 Installing Prime Network Services Controller Using the ISO Image, on page 6

## **Configuring VMware for Prime Network Services Controller**

Before you install Prime Network Services Controller (PNSC) on VMware using an ISO image, you must configure a VM for Prime Network Services Controller. This procedure describes how to configure the VM so that you can install Prime Network Services Controller on it.

## **Before You Begin**

- Confirm that the system requirements have been met.
- Gather the information required for configuration as identified in Information Required for Configuration and Installation.

### **Procedure**

- **Step 1** Download a Prime Network Services Controller ISO image to your client machine. In case of vSphere 6.5 and greater, upload the PNSC ISO image to datastore.
- **Step 2** Open the VMware vSphere Client (for version 5.5 or 6.0) or Web client (version 6.5).
- Step 3 Right-click the host on which to install the ISO image, and then choose New Virtual Machine.
- **Step 4** Create a new VM by providing the information as described in the following table:

| Screen                     | Action                                                |
|----------------------------|-------------------------------------------------------|
| Configuration              | Choose Custom.                                        |
| Name and Location          | Enter a name and choose a location for the VM.        |
| Storage                    | Choose the data store.                                |
| Virtual Machine<br>Version | Choose Version 8.                                     |
| Guest Operating<br>System  | Choose Linux and Red Hat Enterprise Linux 5 (64-bit). |
| CPUs                       | Set the number of virtual sockets to 4.               |
| Memory                     | Set the memory to <b>4 GB</b> .                       |

| Screen           | Action                                                                                                    |
|------------------|----------------------------------------------------------------------------------------------------|
| Network          | 1 Set the number of NICs to 1. A single NIC is required for Prime Network Services Controller.                               |
|                  | 2 Choose a NIC.                                                                                                    |
|                  | 3 From the Adapter drop-down list, choose <b>E1000</b> . Prime Network Services Controller supports only E1000 adapters.     |
| SCSI Controller  | Choose LSI Logic Parallel.                                                                                                   |
| Select a Disk    | Choose Create a new virtual disk.                                                                                            |
| Create a Disk    | <ol> <li>Disk Size—Enter a minimum of 20 GB.</li> <li>Disk Provisioning—Choose Thin Provision or Thick Provision.</li> </ol> |
|                  | 3 Location—Specify the location of the data store.                                                                           |
| Advanced Options | Specify options as needed.                                                                                                   |

- **Step 5** For VMware vSphere version 5.5 and 6.0, in the Ready to Complete screen, review the information for accuracy, check the **Edit the Virtual Machine Settings Before Completion** check box, and then click **Continue**.
- **Step 6** In the Virtual Machine Properties dialog box in the Hardware tab, do the following:
  - a) Click **Memory** and in the Memory Size field, choose **4 GB**.
  - b) Click CPUs and in the Number of Virtual Sockets field, choose 4.
  - c) Click **New Hard Disk** and then click **Add** to create a new hard disk. The disk requires a minimum of 20 GB.
  - d) Create an additional hard disk with 200 GB memory with thin provisioning. For VMware vSphere 6.5 webclient, choose the **Network** and **ISO disk** from the datastore and select the **Connect** check box.
  - e) After you supply the information in the Add Hardware Wizard, click **Finish** to create the new disk and to return to the Virtual Machine Properties dialog box.
  - f) For VMware vSphere 6.5 webclient, choose the Network for the VM. For the Image choose your uploaded ISO disk from datastore.
- Step 7 In the Options tab, choose Boot Options, check the Force BIOS Setup check box, and then click Finish.
- **Step 8** After the new VM is created, power it on.
- **Step 9** For VMware vSphere 5.5 and 6.0, mount the ISO to the VM CD ROM drive as follows:
  - a) Right-click the VM and choose **Open Console**.
  - b) From the VM console, click Connect/Disconnect the CD/DVD Devices of the virtual machine.
  - c) Choose CD/DVD Drive 1.
  - d) Choose Connect to ISO Image on Local Disk.
  - e) Choose the ISO image that you downloaded in Step 1.

### What to Do Next

Install Prime Network Services Controller as described in Installing Prime Network Services Controller Using the ISO Image, on page 6.

## **Installing Prime Network Services Controller Using the ISO Image**

This procedure describes how to install the ISO image on a VM that has been configured for Prime Network Services Controller.

## **Before You Begin**

Confirm the following items:

- All system requirements are met.
- You have the information identified in Information Required for Configuration and Installation.
- You have configured the hypervisor for the Prime Network Services Controller installation procedure.
- A VM has been created for Prime Network Services Controller and has network access.
- You can access the VM console.

#### **Procedure**

- **Step 1** Open the VM console if it is not already open.
  - If you have just finished configuring the hypervisor, the Prime Network Services Controller installer displays within a few minutes.
- **Step 2** In the Network Configuration screen, click **Edit** in the Network Devices area, enter the IP address and netmask for the Prime Network Services Controller VM, and click **OK**.
- **Step 3** In the Network Configuration area, enter the hostname, domain name, and IP addresses for the gateway, DNS server, and NTP server.
- **Step 4** In the Modes screen, choose the required modes, and click **Next**:
  - Prime Network Services Controller Operation Mode: Choose **Standalone**. This release of Prime Network Services Controller is available in Standalone mode only.
  - Prime Network Services Controller Configuration:
    - Prime Network Services Controller Installation—Choose if this is the initial Prime Network Services Controller installation on the VM.
    - Restore Prime Network Services Controller—Choose to restore a previous Prime Network Services Controller installation.
- **Step 5** In the Administrative Access screen, enter the administrator and shared secret passwords with confirming entries.

For information on creating a strong password, see Shared Secret Password Criteria.

- **Note** If you configure a weak shared secret password, no error message is generated during entry here, but the shared secret password is not usable when the VM is started during the installation process.
- **Step 6** In the Summary screen, confirm that the information is accurate, and then click **Finish**. Prime Network Services Controller installs on the VM. This takes a few minutes.
- Step 7 When prompted, disconnect from the media source and then click **Reboot**. For vSphere 6.5 Webclient, you need to power off the VM and edit the configuration to uncheck the **Connect** check box for ISO disk and then power on the VM again to complete the reboot.

  Prime Network Services Controller is then installed on the VM.
- **Step 8** To confirm that Prime Network Services Controller is accessible, connect to Prime Network Services Controller through the console for the CLI or a browser for the GUI.

Installing Prime Network Services Controller Using the ISO Image